1

# DMuDB Quick Start Guide to Submitting Data

Submitting your data to DMuDB can seem to be a daunting task but it really is very simple.

**First, decide how you would like to submit your data to DMuDB. There are two options:**

**Manual data submission 1 2**Enter data for a single patient at a time via the online referral entry form.

*Ideal if you have a small amount of data.*

[Read the quick start guide for manual submissions \(page 2\)](#page-1-0)

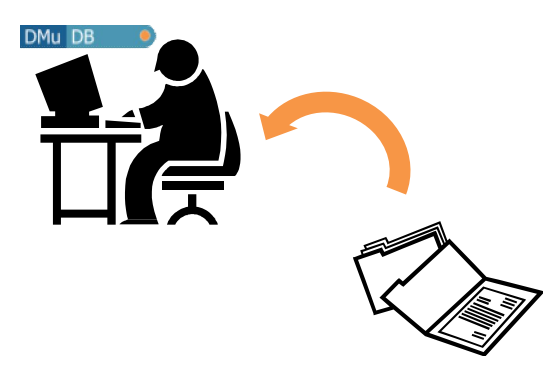

**Curator-processed data submission** Submit data for one or more patients by uploading a file for a curator to process and load into DMuDB.

*Ideal for large amounts of data or if you would like support from a curator.*

Read the quick start quide for curator submissions (page 6)

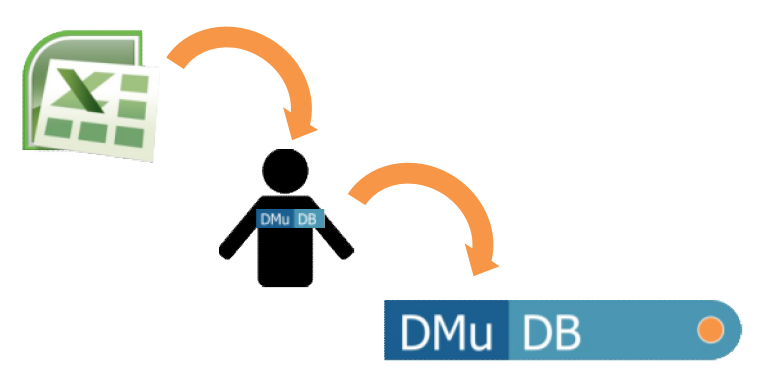

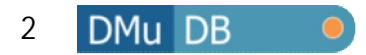

## Manual data submission

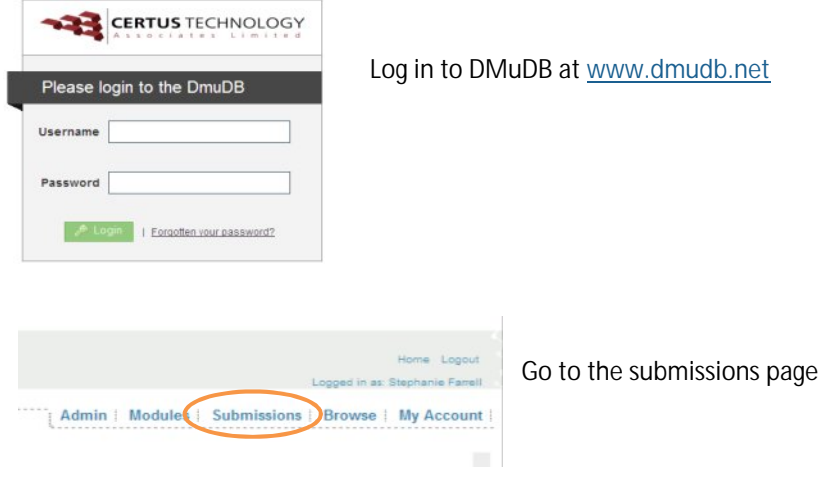

### **Select 'New Referral'**

#### **Referral Search Filter**

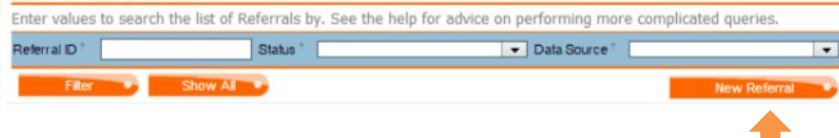

#### **Enter the patient ID**

(must be encrypted/pseudonymised usin[g DMuDB anonymisation](https://secure.ngrl.org.uk/Anonymise/logon.htm) software [se[e page 5\]\)](#page-4-0)

<span id="page-1-0"></span>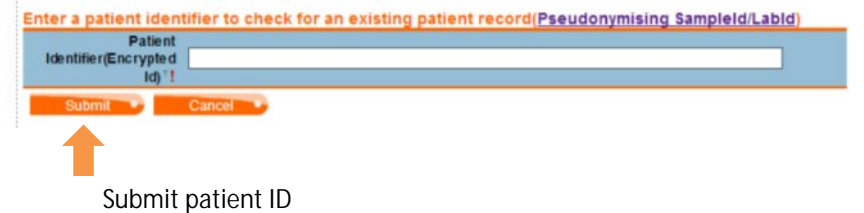

**Enter patient details**. Fields marked with **!** must be filled, others are optional.

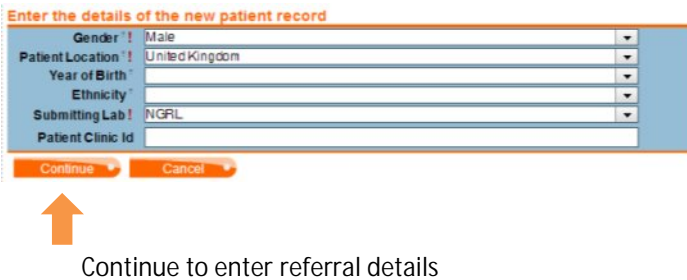

**Enter referral details**. Details of clinic and clinician are not required and will only be visible to members of your laboratory. **Do not** enter patient-identifying information in Case Notes.

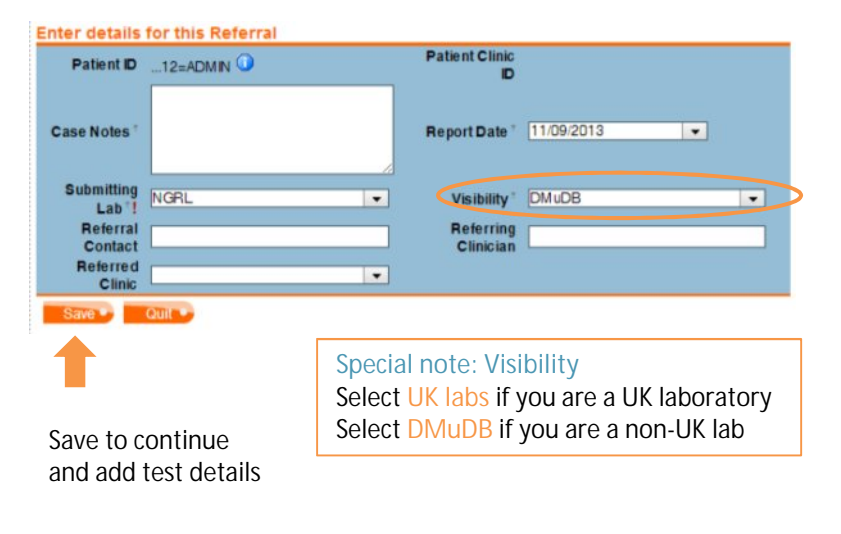

## Manual data submission 3

#### DMu DB  $\bigcirc$

### Select 'Add Disease' and **enter disease information**

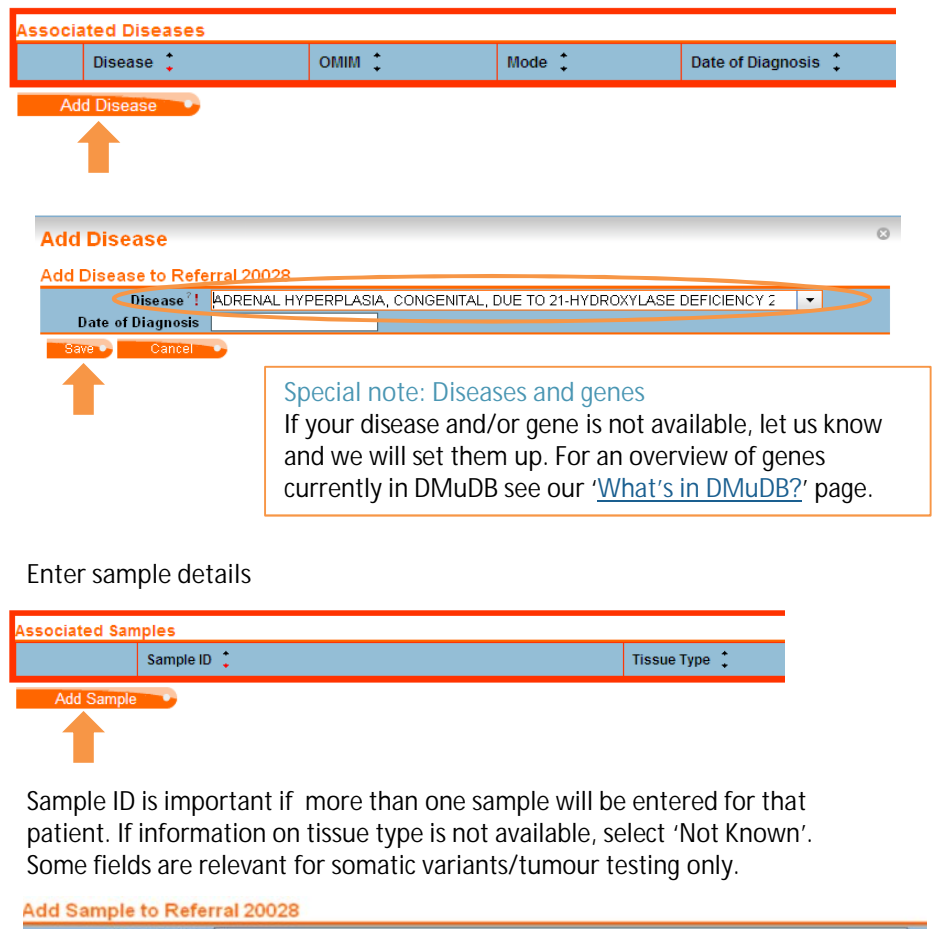

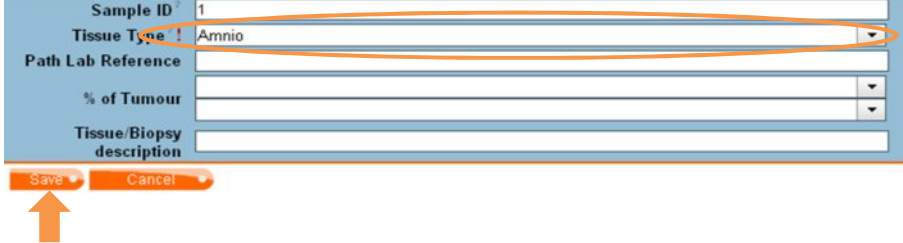

### **Add gene test information**

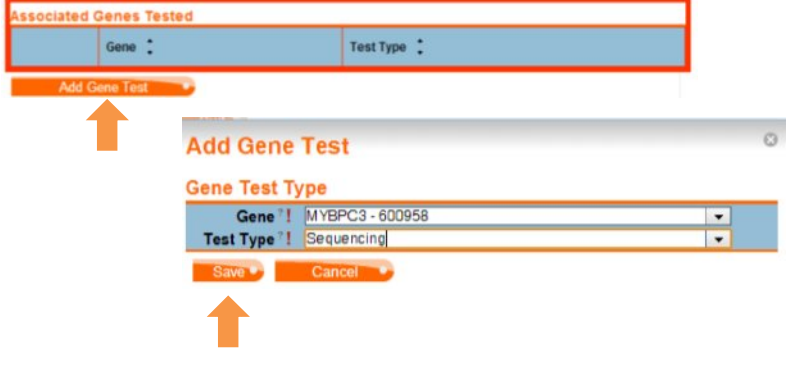

### **Enter variant details**

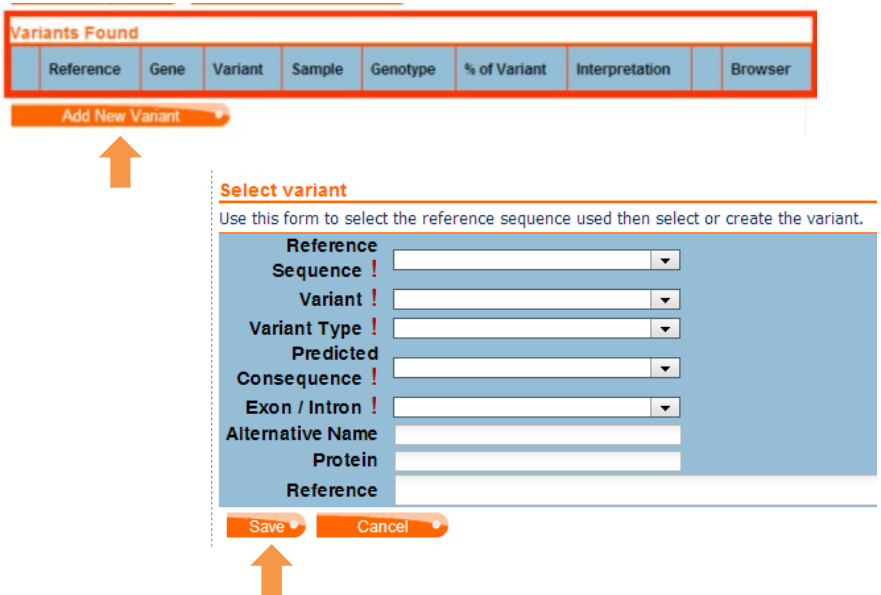

Variant names must follow **HGVS** nomenclature guidelines. The 'alternative name' field can be used to record a non-HGVS name.

### Manual data submission

## DMu DB

4

Once all the patient data has been entered, scroll to the top of the page and select 'Quit' to return to the submissions page

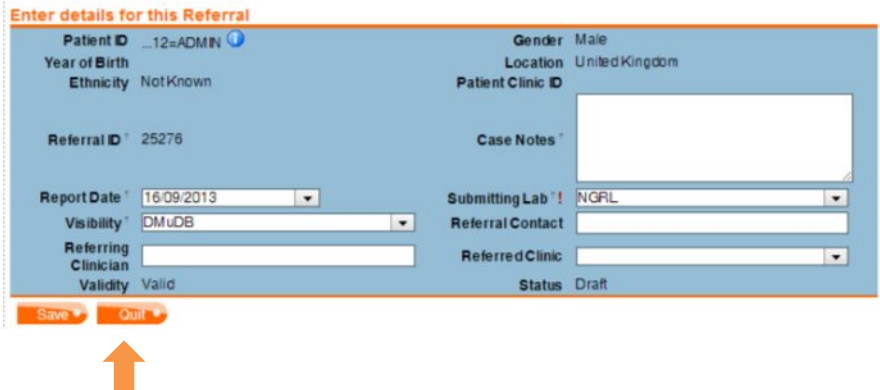

Your referral will appear in the 'Draft Referral' section of the 'Submissions' page – here you can edit or delete it. **'Submit' your referral** to move it to the 'Active' area of DMuDB.

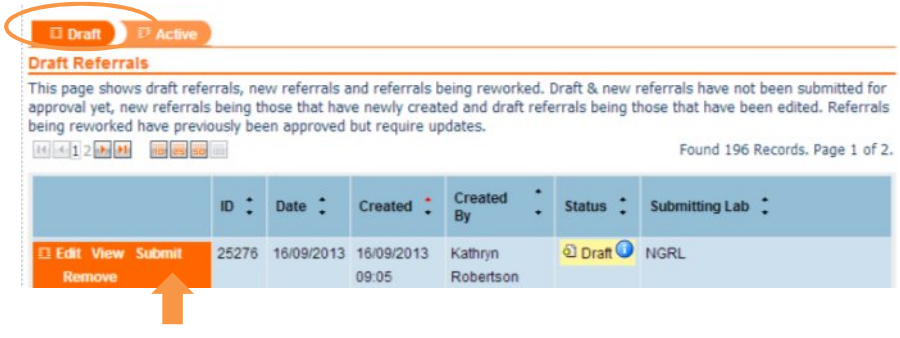

# Managing your submissions

View all of your laboratory's submissions on the 'Submissions' page.

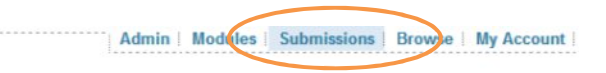

Submissions are listed in either Draft or Active areas.

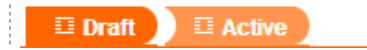

You can manage your submissions using the actions displayed in the orange box to the left of each submission.

In the Draft area you can edit, view and remove referrals, or submit to the Active area of DMuDB. Only members of your laboratory will be able to see your draft referrals.

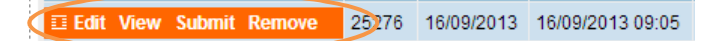

Actions in the Active area allow you to view, edit, reject and approve referrals:

**E View Rework Reject Approve** 25275 14/09/2013 14/09/2013 17:32

Edit your referral – by clicking 'Rework' your referral will open for **Rework** editing and will be moved back to the 'Draft' area.

Reject a referral and return it to the 'Draft' area. **Reject** 

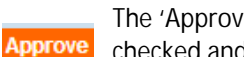

The 'Approve' button can be used to show that a referral has been checked and approved as accurate. Some laboratories have established a process where a second scientist checks and approves submissions to DMuDB.

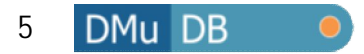

# Patient/lab ID encryption To re-identify encrypted patient IDs, simple copy and paste the encrypted ID into

DMuDB requires an encrypted patient ID to be entered when creating a new referral entry. This ID can be a patient, lab or sample ID. Encryption must be carried out using th[e DMuDB anonymising software.](https://secure.ngrl.org.uk/Anonymise/logon.htm) All subscribing laboratories have been issued with a password for this software – if you don't know your laboratory's password please contact support@dmudb.net.

**Log on to the software using your laboratory password**:

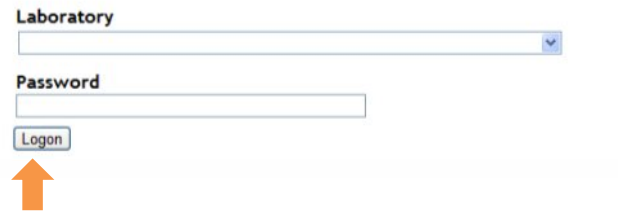

**Enter your patient ID** into the 'Lab ID' box and click 'Encrypt'. An encrypted ID will be generated in the 'Patient (DMuDB) ID box. Copy and paste this into the DMuDB referral.

<span id="page-4-0"></span>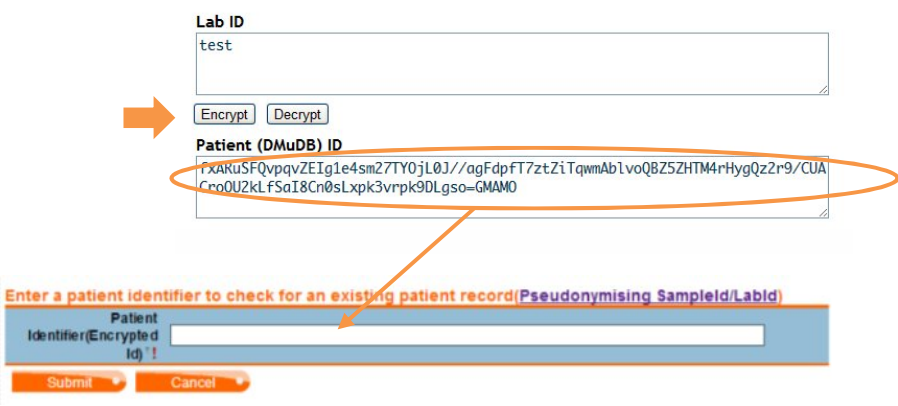

the Patient (DMuDB) ID box and click 'Decrypt'.

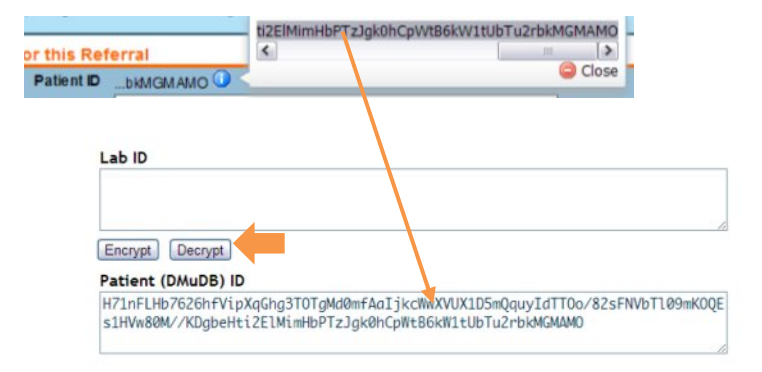

The original patient ID will be displayed in the 'Lab ID' box.

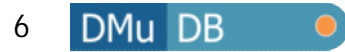

## Curator submission

The standard file format for data submissions to the DMuDB curator is in a Microsoft Excel spreadsheet. If you would like to submit data in an alternative format, please contact the curator at support@dmudb.net to discuss the requirements.

We accept data in any state – our curators will process and format your submission in preparation for upload to DMuDB.

After your first submission, we recommend that you begin to record new patient data in a format that is compatible with DMuDB for simpler submission in the future.

Use the Sample Spreadsheet as a guide for the data fields that should be recorded. **Please note, it is not necessary to transfer your data into this spreadsheet.**

<span id="page-5-0"></span>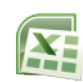

[DMuDB Sample Spreadsheet \[](http://www.ngrl.org.uk/Manchester/publication/dmudb-sample-spreadsheet)Microsoft Excel file]

## File upload

**Upload your file** to the secure DMuDB server. A curator will collect it from this location and contact you to confirm receipt. Please ensure that your file name includes an indication of the disease/gene data that the file contains.

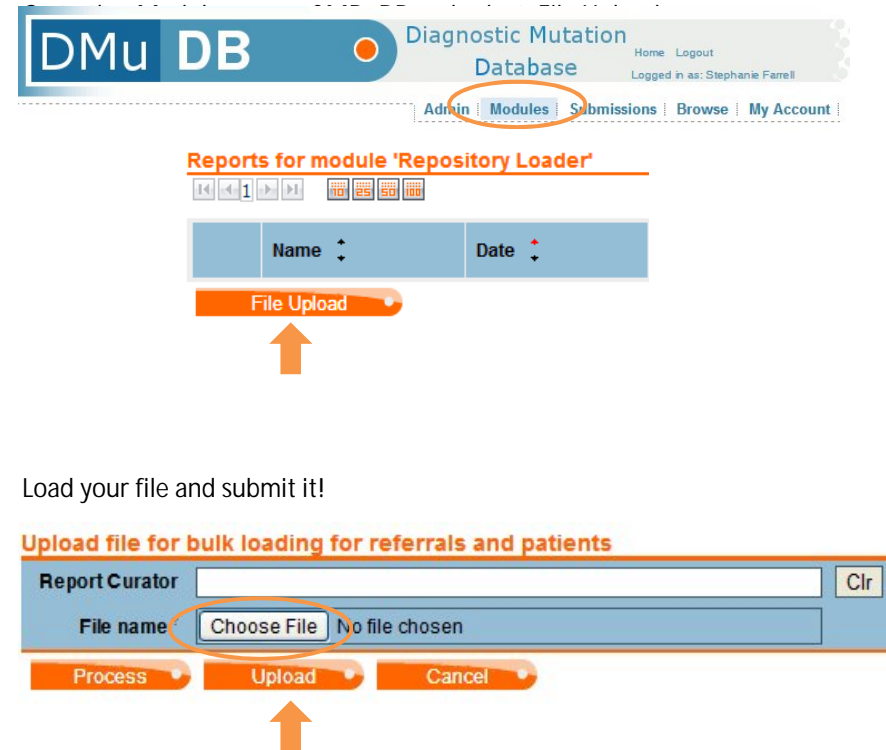

A notification will be sent to the curator alerting them to the new submission.

# Managing your uploaded files

All of your uploaded files will be listed in the Modules area of DMuDB. These files can only be seen and accessed by you and the DMuDB curators.

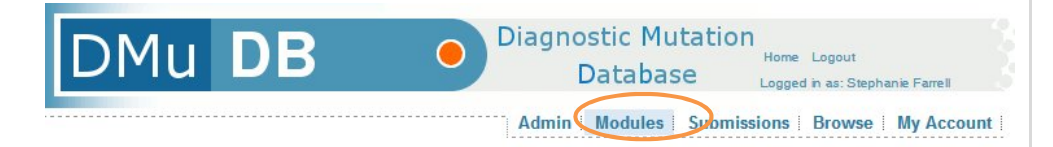

The 'Edit' function allows you to replace or delete the file you have uploaded.

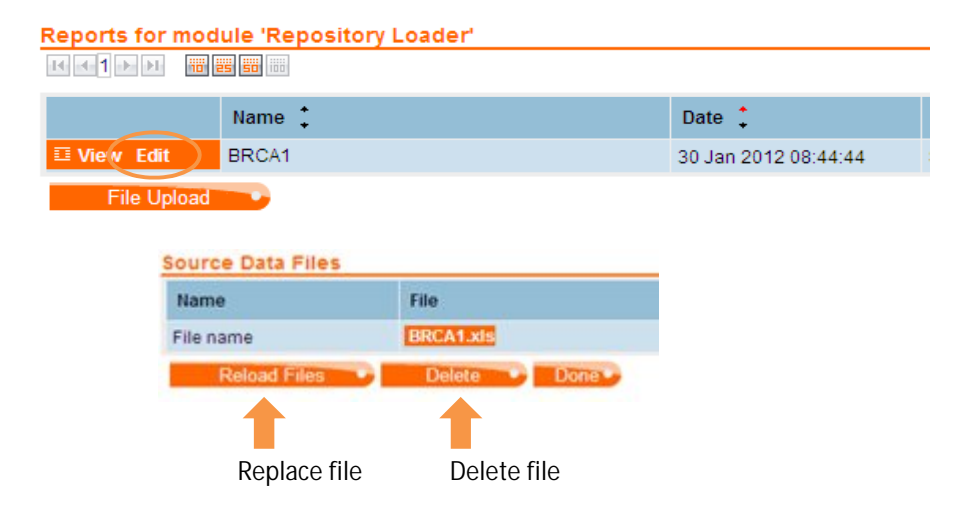

Please note that if you delete a file it will no longer be available to the DMuDB curator for processing and upload to the database.

# Any questions

If you have any questions at all about DMuDB or submitting data, please contact us:

## support@dmudb.net

## +44 (0)161 276 8716

More detailed information about DMuDB can be found in th[e User Manual.](http://www.ngrl.org.uk/Manchester/downloads/DMuDB%20User%20Manual%2018%2008%2011.pdf)